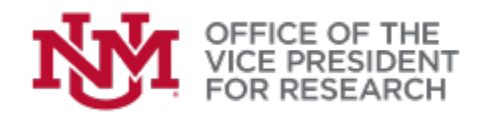

## **QUICK TIPS:** Proposal Permissions in < STREAMLYNE

The following instructions will allow you to give access to another UNM user, such as a co-Investigator or administrative support staff, for a specific proposal.

## Proposal Development Document <sup>o</sup>

☆ Bookmark this document

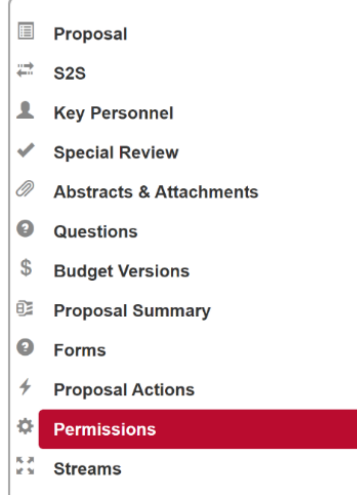

1. Within your proposal document, select **Permissions** from the menu on the left.

2. The **Users** pane summarizes the Roles currently assigned and provides the ability to **Add** or **Delete**  permissions or **Edit Roles**.

• At least one person must be assigned to the *Aggregator* role.

• The proposal initiator is automatically assigned the *Aggregator* role.

• The PI/Contact may not be listed but will also have permissions equivalent to the *Aggregator* role.

• Only UNM personnel may be assigned proposal permissions

• Permissions are applicable to proposals under development. Some proposal elements may be locked for editing once a proposal is routed.

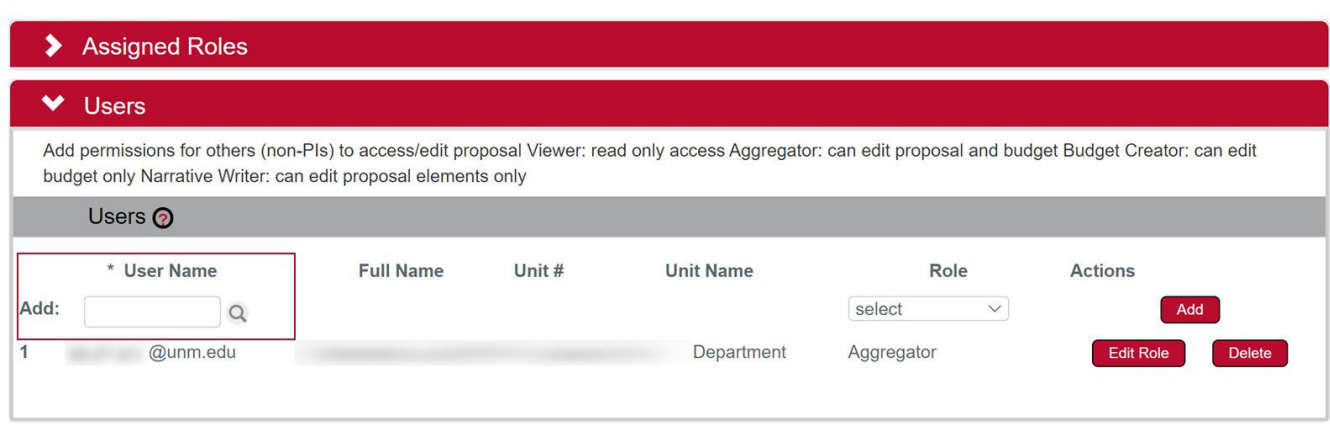

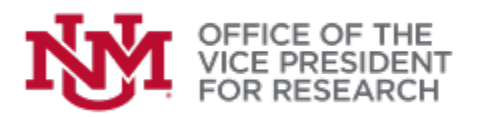

- 3. To Add permissions for a new person, locate the **Add:** search window and use it to find the individual's **User Name** in the Person database:
	- If you know the UNM email address, type the full address  $(xxx)(x)$  ( $xmx$ ) in the search window and press TAB. If a record is found, their information should appear below the search bar.
	- Alternatively, click the magnifying glass icon to open the **Person Lookup**. Enter the first and/or last name and click **Search**. If you are unsure of the spelling, you can use wildcard search, e.g.,  $Stok^*$ , to bring up all matches. Click **return value** next to the person you wish to add.

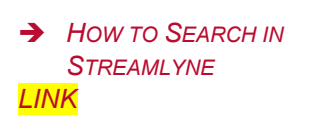

- 4. Use the drop-down list to select a **Role**.
	- Aggregator: can edit all parts of the proposal
	- Budget Creator: can edit budgets but not proposal documents/attachments
	- Narrative Writer: can edit proposal documents/attachments, but not budgets
	- Viewer: can access all proposal and budget sections but cannot make edits
- 5. Click **Add** to finalize your selection.
- 6. To edit permissions, you may click **Delete** to remove all proposal access to a person or **Edit Role** to provide different levels of access.

## IMPORTANT!

To prevent conflicting changes, proposals are locked for editing when one user is working in the proposal. The proposal will remain locked for 24 hours unless that user clicks the red **Close** button that appears at the bottom of any page.

If you are collaborating with another user, be sure to **Close** the proposal. Navigating away or closing the browser window will NOT remove the proposal lock.

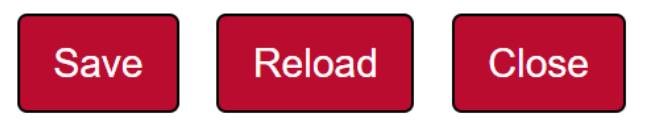

A user may remove their own lock at any time by re-entering the proposal and clicking **Close**. If this cannot be done, contact Office of Sponsored Projects [\(osp@unm.edu,](mailto:osp@unm.edu) 505-277-4186) to request that the lock be removed.